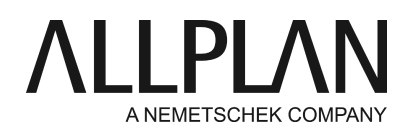

**License server - assigning access rights for seats to individual users** Technical Support FAQ

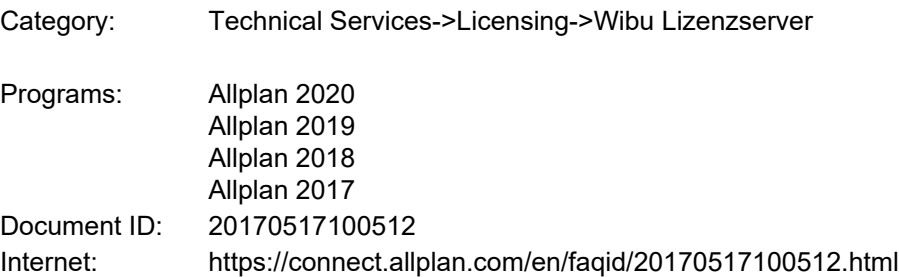

## **Question:**

How can I give individual users the right to see and select specific seats on the license server? And how can I deny users this right?

Sometimes, it may be necessary that a specific user does not see the seat with, for example, the terrain option so that this user cannot use this seat inadvertently.

## **Answer:**

Using WebAdmin, you can give users rights for specific seats on the license server. Please note the following points:

1. Before you start, check that at least CodeMeter Version 6.50 is installed on the license server. Start **CodeMeter Control Center**on the server.

To do this, use the Windows start menu and select CodeMeter -> CodeMeter Control Center. As an alternative, open Search by clicking the Search button on the Start screen. Enter Codemeter and press ENTER. Select Help -> About to see which version of CodeMeter is installed. If the version displayed is older than version 6.50, you must install the latest version of CodeMeter Control Center. Go to the following website

and download the **CodeMeter User Runtime for Windows**program.

<https://www.wibu.com/de/anwendersoftware.html>

## 2. Open **WebAdmin**. Start **CodeMeter Control Center**on the server again.

To do this, use the Windows start menu and select CodeMeter -> CodeMeter Control Center. As an alternative, open Search by clicking the Search button on the Start screen, enter Codemeter and press ENTER. A dialog box opens. Click **WebAdmin**at bottom right.

Or

Enter *Localhost:22350*in the address bar of your browser.

3. Go to **"Configuration -> Server -> License Access Permissions"**. Select **Mode: Advanced**.

4. Go to **"Advanced Mode Configuration -> Specific access rules -> Add Firm Code"**and select "6000100 - Allplan GmbH". Click Add. **"Specific access rules"**now inlcude "6000100 - Allplan GmbH".

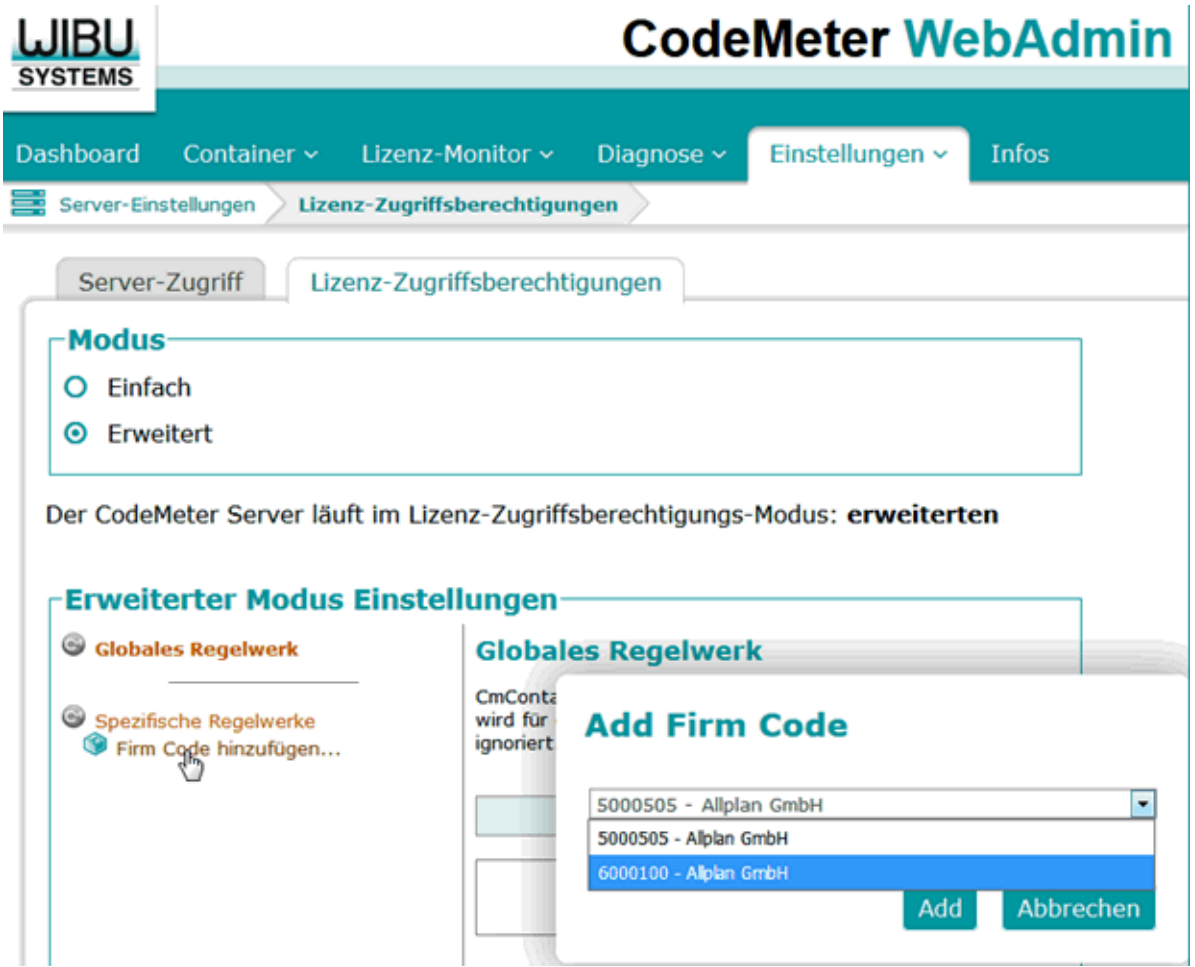

5. Click **"Add Product Code"**to select the seat for which you want to define access rights. However, this is only possible if the "Distinction based on Product Item Text" check box is selected.

The **"Note"** section below in this FAQ lists the abbreviations given at the end of each seat. These abbreviations represent the license contents.

Select the required seat and click "Add" again. Repeat these steps to assign more seats.

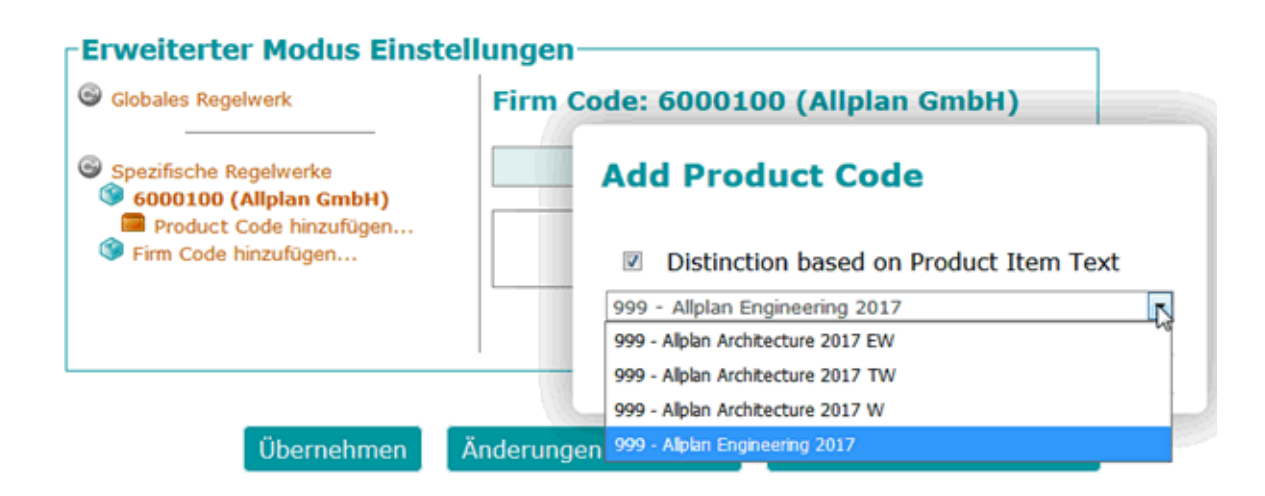

6. After having defined the product code, you can now **assign an access rule**.

By default, all users are **allowed**to access this seat.

Select the product code you just defined and click **"Add new access rule"**.

Click "User" and enter the required user.

When you click in the field next to "User", you can see all available users with their domain names. Select the user or enter the user manually. For example, enter DOMAINNAME\SSample and select the right you want to assign to this user by clicking "Allow" or "Deny".

If the default setting is "Allow", you can thus deny users access to the license. If the default setting is "Deny", you can thus allow users to access the license again.

You can add more rules. When you have configured all rules, click "Apply" to apply the changes.

7. You need to restart CodeMeter Service so that the changes take effect.

To do this, select CodeMeter Control Center -> Process -> Stop CodeMeterServiceand then click **Restart CodeMeter Service**.Before you restart the service, make sure all users have closed Allplan.

# **Information:**

Client access can be defined by one of the following parameters: computer name, IPv4 subnet, user name or group name.

Enter the required parameter in the corresponding field. If you use an active directory, the program autocompletes entries in the "User" and "Group" fields.

### **Here comes a practical example:**

Think about which setting is most useful to you. For example, you have two seats: seat 01 with 7 architecture licenses and seat 02 with 1 architecture license and 1 terrain license. Only two specific users should be able to use seat 02. If you want to deny all other users access to seat 02, you need to add seat 02 to specific access rules and define a rule for this seat 02. First, set the default setting to "Deny". Then, add these two users and select or "Allow" for these users. As a result, all other users can only see seat 01 and these two users can see seats 01 and 02.

However, if you want that these two users can only see seat 02, you need to add both seats to specific access rules and define a second rule for seat 01. Add these two users to this second role and select Deny for these two users. The default setting, which applies to all the other users, is still Allow. As a result, all other users can see seat 01 and these two users can only see seat 02.

## **Note:**

The following abbreviations are used:

T Terrain B Bamtec W Workgroup K Key Plan M Bridge **M**odeler L Cadastral plans for conduits S Language option V Visualization A Architecture option E Engineering option

Here are some examples:

Architecture: "Allplan Architecture 2017"

Architecture + Terrain "Allplan Architecture 2017 T"

Architecture + Bridge Modeler "Allplan Architecture 2017 M"

Architecture + Terrain + Bridge Modeler "Allplan Architecture 2017 TM"

*Allplan GmbH and affiliated sales organizations not assume any responsibility or liability for the reliability and usefulness of the articles offered and any information provided. You assume sole responsibility for use of the articles offered and the information provided. Terms and conditions of license of Allplan GmbH and / or the general terms and conditions of the sales organizations rendering the service apply.*

*© 2019 Allplan GmbH. All rights reserved.*